# **Troubleshooting Connections to SQL (2005 – 2014)**

# **Can't see the EBis users in the drop-down, or gives SQL related error when logging in**

If you previously had a connection and it has **suddenly stopped working**, please first read the sections:

- Make sure the SQL Service is still on Step 1
- $\bullet$  Firewalls Step 6
- **•** Third Party Antivirus/Firewalls Step 7
- Ping server from client Step 4
- Did your SQL information change? Please verify Step 8

If this does not solve it, please go through this whole document.

- 1. Make sure the **SQL service** is **ON**
	- a. On the server, go to the **Start Menu** and type **Computer Management** and press enter.
	- b. On the left side, go to **Services** and **Applications and then Services**.
	- c. On the right side, find the appropriate **SQL Server** name (probably either SQL Server (EBis) or SQL Server (MSSQL). Double-click on it.
		- i. Make sure the service is **Started** and it is set to start up **Automatic**.

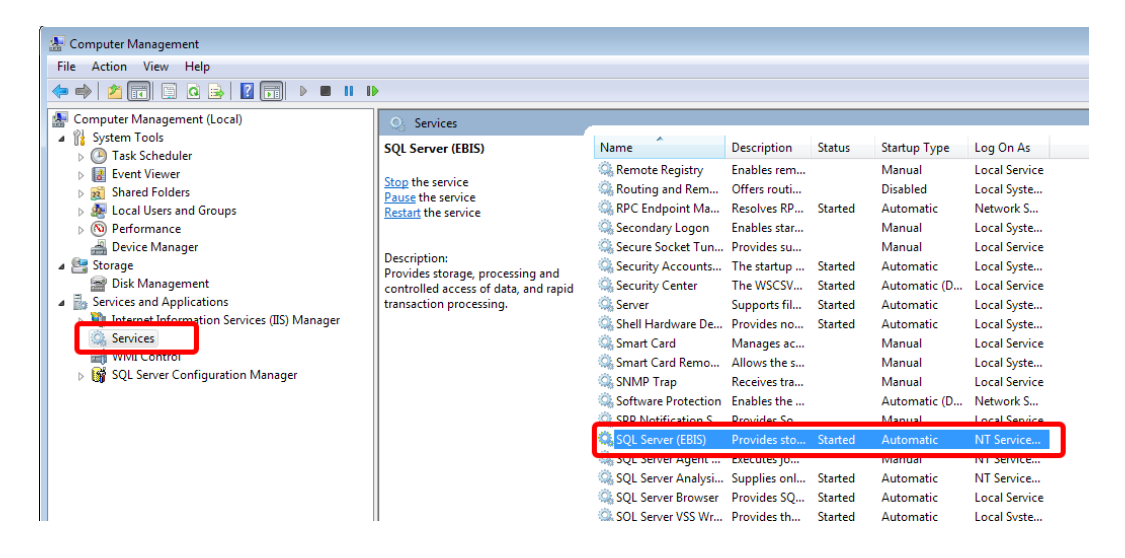

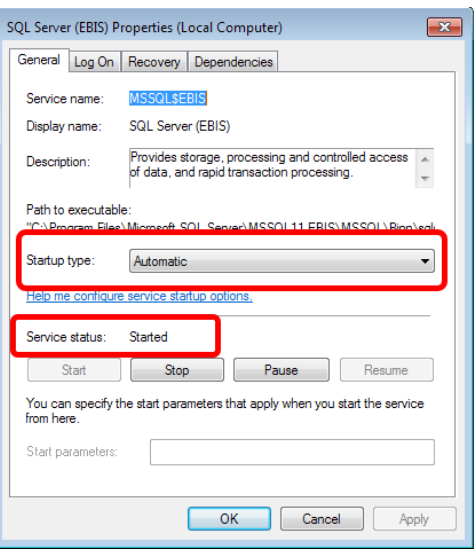

- 2. Checking the protocols:
	- a. On the server, go to **SQL Server Configuration Manager** from the Start menu.
	- b. In SQL Server Network Configuration (**NOT** the "Native Client" one), find the appropriate "**Protocols**" group on the right-hand side.
	- c. Double-click on "**TCP/IP**" and make sure it is enabled.

Then go to the IP addresses tab and scroll down to "**IPAll**".

Make sure TCP Dynamic Ports is **BLANK** and TCP Port is either **1433 or 5050**.

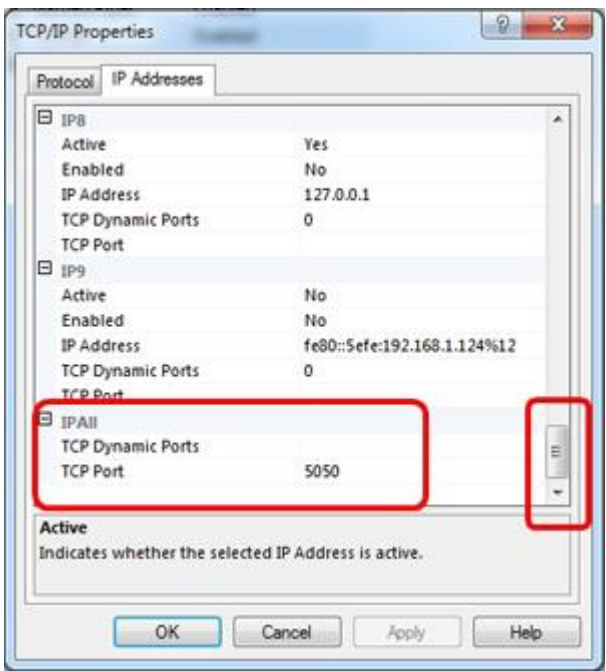

**Make note** of this port for future use. Press Apply & OK if changes are made.

d. Double-click on "**Named Pipes**" and make sure this is **Enabled** also.

- e. If changes are made, you will need to **restart** the SQL Server instance. This can be done by, from the SQL Server Configuration Manager, go to the "SQL Server Services" section, right-click on the appropriate server, and select "Restart".
- 3. Confirm the server name\instance is correct
	- a. On the server, go to **SQL Server Configuration Manager** from the Start menu.
		- i. If you cannot find the SQL Server Configuration Manager, and are you on the server, see "Cannot Find SQL Server Configuration Manager" later in this document.
	- b. Click on the **SQL Server Services** section. On the right, you will have several items listed. You will want to find the SQL Server item, with a name after it. Most likely it will say "SQL Server (EBis)" or "SQL Server (SQLExpress)".

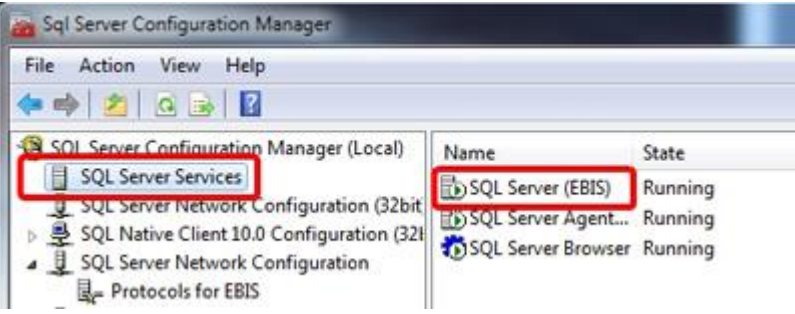

c. **Double-click on the item** you found on the right list, and go to the **Service** tab.

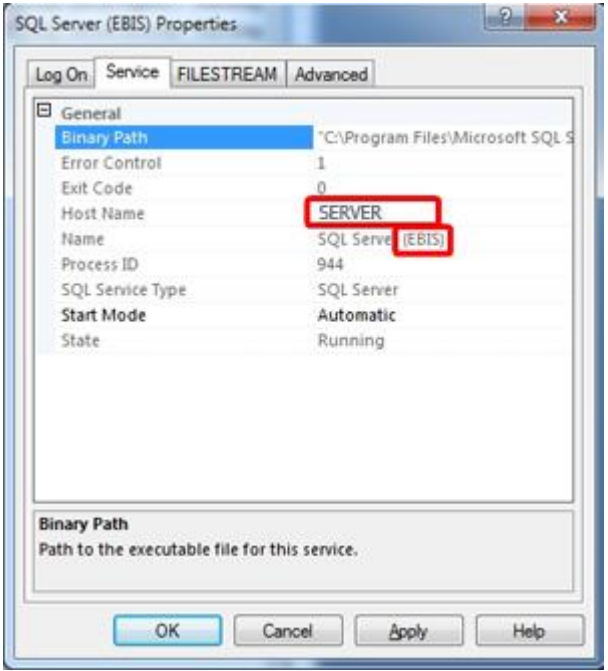

d. In this example, the server name in EBis would be:

#### **SERVER\EBIS,5050**

SERVER is from the **Host Name** section

EBis is the instance – from the Name section above: SQL Server **(EBIS)** 5050 is from the port specified in #1c above

- e. Press OK to close the screen.
- 4. **PING the server from the client** machine that is having the problem and **make sure your IP address** looks right.
	- a. If your server name is SERVER, ping SERVER from the client machine. Make sure it is pinging the **internal IP address** of the server machine. IPv6 can cause issues from time to time.
- 5. Checking SQL Studio Management Studio:
	- a. On the server, go to **SQL Server Management Studio** from the Start menu.
	- b. Make sure you log in with the Authentication as "**SQL Server Authentication**". The username should be "**sa**" and enter the appropriate password (try: password!23). If you cannot log in with the sa password, please see the section "**Enabling SQL Authentication in SQL**" in this document.
	- c. **Make note** of the SERVER NAME and instance name in the Object Explorer section (top-left).
	- d. **Right-click** on the servername/instance name and select "**Properties**".
	- e. In the "**Connections**" page, make sure "**Allow remote connections to this server**" is checked.

If it previously was not checked, you will need to restart the SQL Server service. **Right-click** on the server name from the Object Explorer (top-left, above "Databases"), and select "**Restart**".

6. Firewalls:

#### **Firewalls are the issue the majority of the time.** *For determining the issue,* **please turn**

**OFF** *all internal/software firewalls. They can be turned on once the issue is discovered – just make sure to enable the appropriate SQL Server TCP/IP port number as an exception.* 

#### a. **Server** machine:

i. Is the **Windows Firewall** on?

*If so, turn it off.*

- ii. Is the computer running Norton, McAffee, or **any other anti-virus program**? *If so, turn it off.*
- iii. Also check the **network card in Control Panel**. Make sure there are no firewalls on.
- b. **Client** machine that has connection issues:
- i. Is the **Windows Firewall** on? You can find the Windows Firewall from the Control Panel in Windows. *If so, turn it off.*
- ii. Is the computer running Norton, McAffee, or **any other anti-virus program**? *If so, turn it off.*
- c. Adjust the firewalls accordingly:
	- i. Allow access to the c:\Program Files (x86)\EBis3.exe and AppLauncher.exe files
	- ii. Allow access to the proper TCP/IP port, which is required for EBis to talk to the SQL database server. The proper port can be found in step 2c.
- 7. Third Party Antivirus/Firewall:

**Third party antivirus or firewall programs can cause EBis to not work or crash.**  *For determining the issue,* **please carefully temporarily turn OFF** *all third party programs. Once you have determined what program was blocking EBis, make the necessary adjustments by allowing access to the c:\Program Files (x86)\EBis 3 Client\EBis3.exe and AppLauncher.exe files, and also make sure the appropriate SQL Server TCP/IP port (determine the port in step 2c)* 

- 8. EBis Database Connection Preferences:
	- a. In step 2, you found the correct server name and instance.

Make sure EBis has the **proper server information** (server\instance,port) in the EBis 3 Application > View > Database Connection Preferences. From the #2 example, the server information would be written as:

#### *SERVER\EBIS,5050*

- i. Make sure it is a **backslash** (**\**) and **not** a forward-slash
- ii. Specifying the **proper TCP/IP** port that is set in #1 above will help find the server.
- iii. **Try using the IP Address** instead of the server name if problems persist.
- b. It should **NOT have "(local)"** in the server name. It should use the **actual server name**.
- 9. Updates:
	- a. Make sure SQL Server is on the **latest service pack**.
	- b. Make sure all important **Windows updates** have been installed.

## **Trouble with attaching the database**

Make sure you are logging into the SQL Management Studio with the Authentication as "**SQL Server Authentication**" and using the sa username and appropriate password. If you cannot log in with the sa password, please see the section "**Enabling SQL Authentication in SQL**" in this document.

### **Do not know the 'sa' password**

Please see "Enabling SQL Authentication in SQL" below, and go through all steps.

# **Enabling SQL Authentication in SQL**

- 1. On the server, go to SQL **Server Management Studio** from the Start menu.
- 2. Make sure you log in with **WINDOWS AUTHENTICATION** and **not** SQL Sever Authentication.
- 3. Right-click on the **servername/instance name** (directly above "Databases" near the top-left) and select "**Properties**".
- 4. In the "**Security**" page, make sure "**SQL Server and Windows Authentication mode**" is checked.

Make the change if necessary and press OK to close the screen.

If you made the change, right-click on the server name from the Object Explorer (top-left, above "Databases"), and select "Restart".

- 5. Once the service has restarted, go to the "**Security**" folder underneath "Databases" (top-left of the screen).
- 6. Expand the "**Logins**" folder and **right-click** on the "**sa**" username and select "**Properties**".
	- a. In the "**General**" page, you can **reset the password** if needed. You can also disable "Enforce password policy" if you desire.
	- b. In the "**Status**" page, make sure the "**Permission to connect to database engine**" is **GRANT** and the "**Login**" is **ENABLED**.
	- c. Press OK to close the setup for the "sa" username.
- 7. **Close** the SQL Server Management Studio.
- 8. **Re-open** the SQL Server Management Studio from the Start Menu **and test to make sure** you can login with the Authentication as "**SQL Server Authentication**" and the username "sa" and the appropriate password.
- 9. If it still fails to login, make sure you are entering the proper password start over at step one and reset the password.

## **Cannot Find SQL Server Configuration Manager**

If you cannot find SQL Manager, try typing the following from the Start Menu > Run:

- If SQL 2014: **SQLServerManager12.msc**
- If SQL 2012: **SQLServerManager11.msc**
- If SQL 2008: **SQLServerManager10.msc**

# **Attached Database and Retrieving Errors (For Non-USA Based)**

- Make sure SQL was installed using the collation: **SQL\_Latin1\_General\_CP1\_CI\_AS**
- Make sure the EBis3's database has a default language of **English**.

## **Installing SQL Server on a Domain Controller:**

- Make sure the user account you are installing it under is valid sometimes Windows will select an account that is not valid.
- You may also need to add a new user to Active Directory and install SQL with the service linked to this new user.